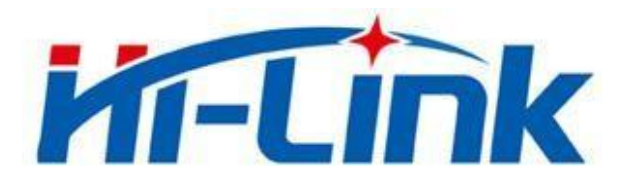

## **Shenzhen Hi-Link Electronic CO.,Ltd**

# **HLK-RM60 User Manual**

Version: V1.0 Revised Date: 20210508 Copyright © Shenzhen Hi-Link Electronics Co., Ltd.

## **Contents**

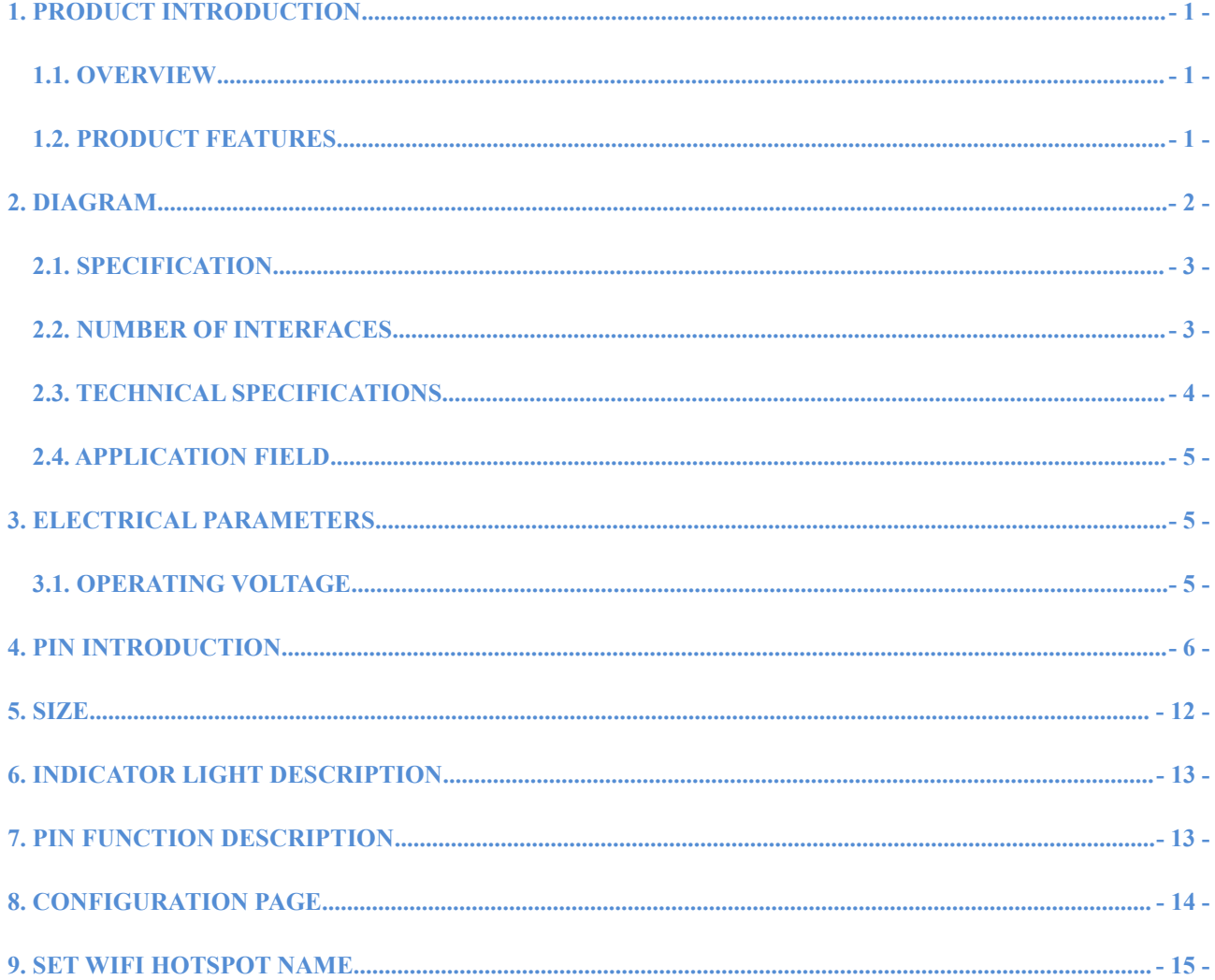

## **HLK-RM60** 深圳市海凌科电子有限公司

## <span id="page-2-0"></span>**1. Product Introduction**

## <span id="page-2-1"></span>**1.1. Overview**

HLK-RM60 is a high-performance embedded WIFI6 module launched by Hilink Electronics. The module complies with IEEE standard 802.11a/b/g/n/ac/ax. The module integrates a

2.4G/5.8G radio frequency transceiver with a transmission rate. High characteristics.

## <span id="page-2-2"></span>**1.2. Product Features**

- Compatible IEEE 802.11  $a/b/g/n/ac/ax$
- Dedicated high performance 32-bit RISC CPU
- Support 20/40MHz in 2.4G,Support 20/40/80MHZ in 5G
- Support 2.4g/ 5.8 GHz ,Data rate up to 573+1201 Mbps
- Support STA/AP
- Built-in TCP/IP protocol stack
- Support Wireless upgrade (OTA)
- $\bullet$  3.3V Single power supply

## <span id="page-3-0"></span>**2. Diagram**

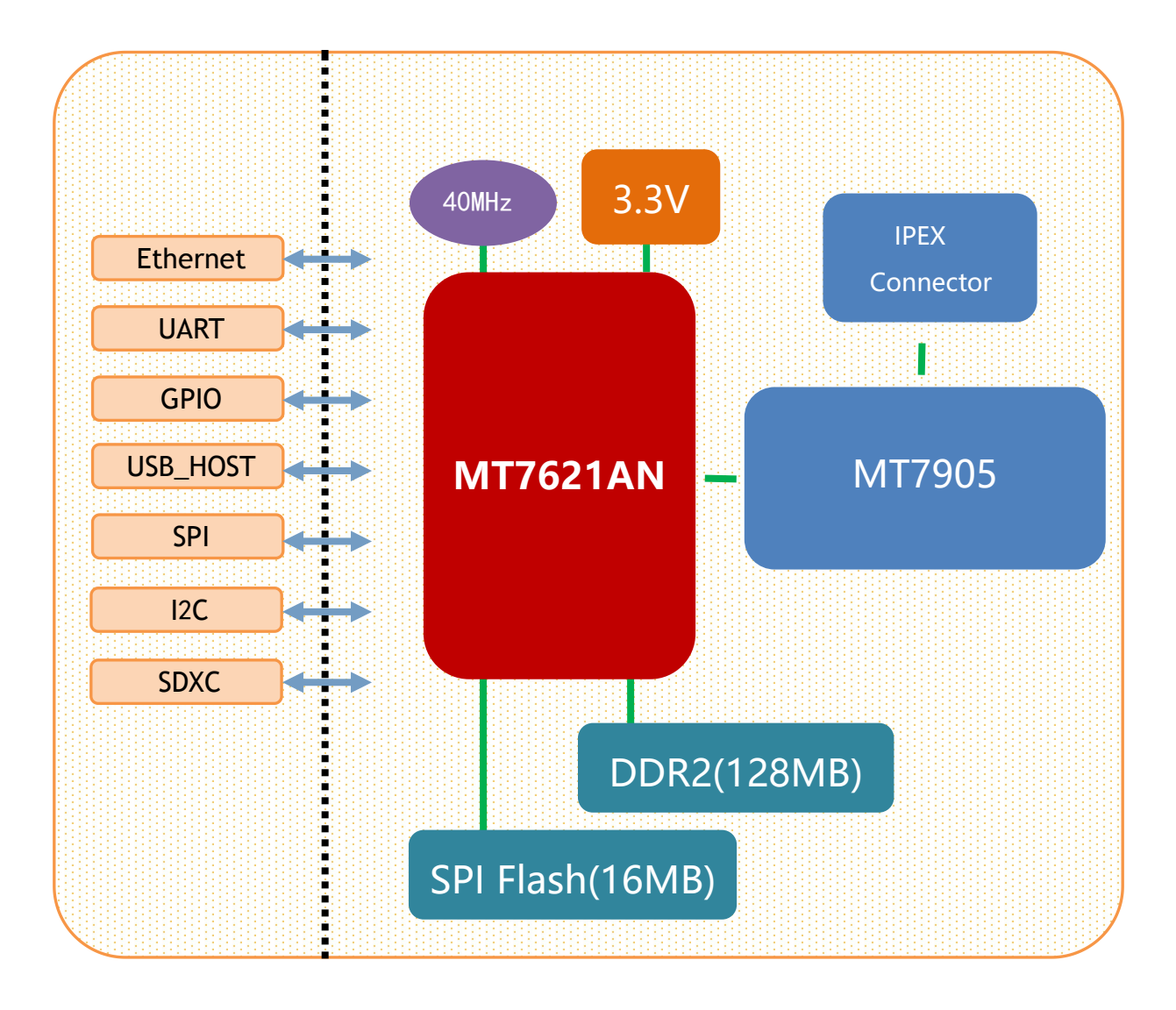

Figure 1 . HLK-RM60 diagram

## <span id="page-4-0"></span>**2.1. Specification**

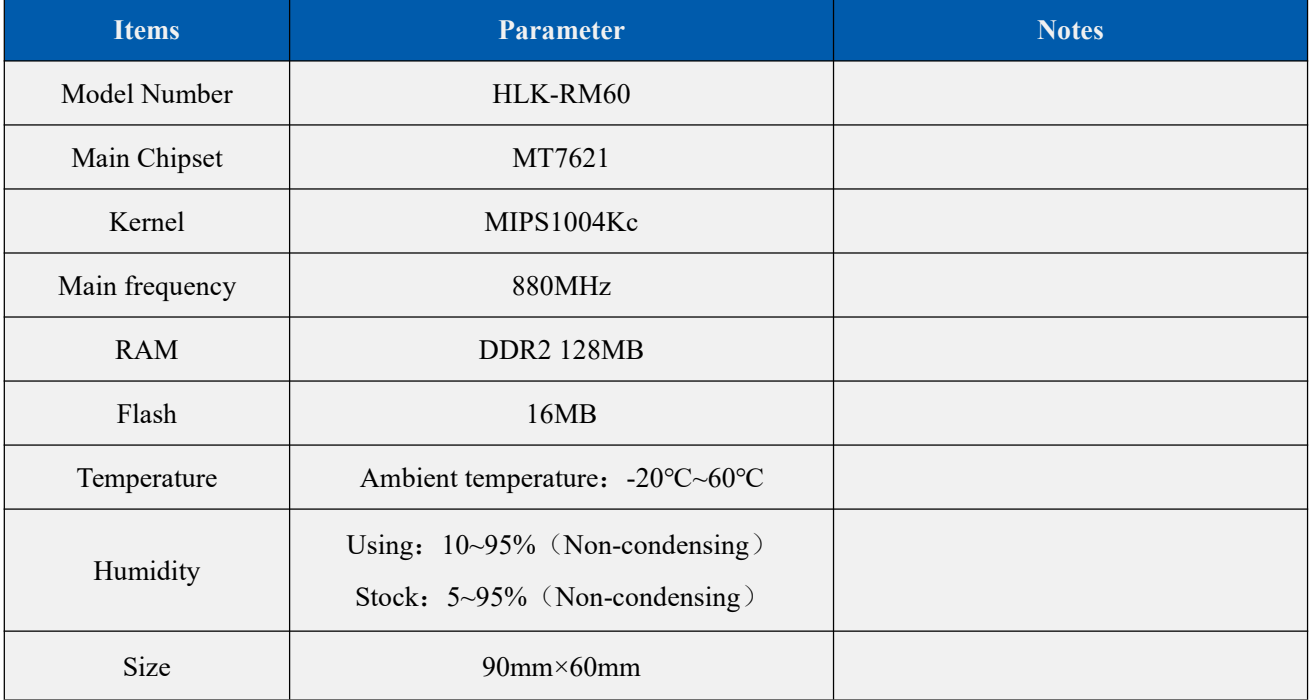

## <span id="page-4-1"></span>**2.2. Number of interfaces**

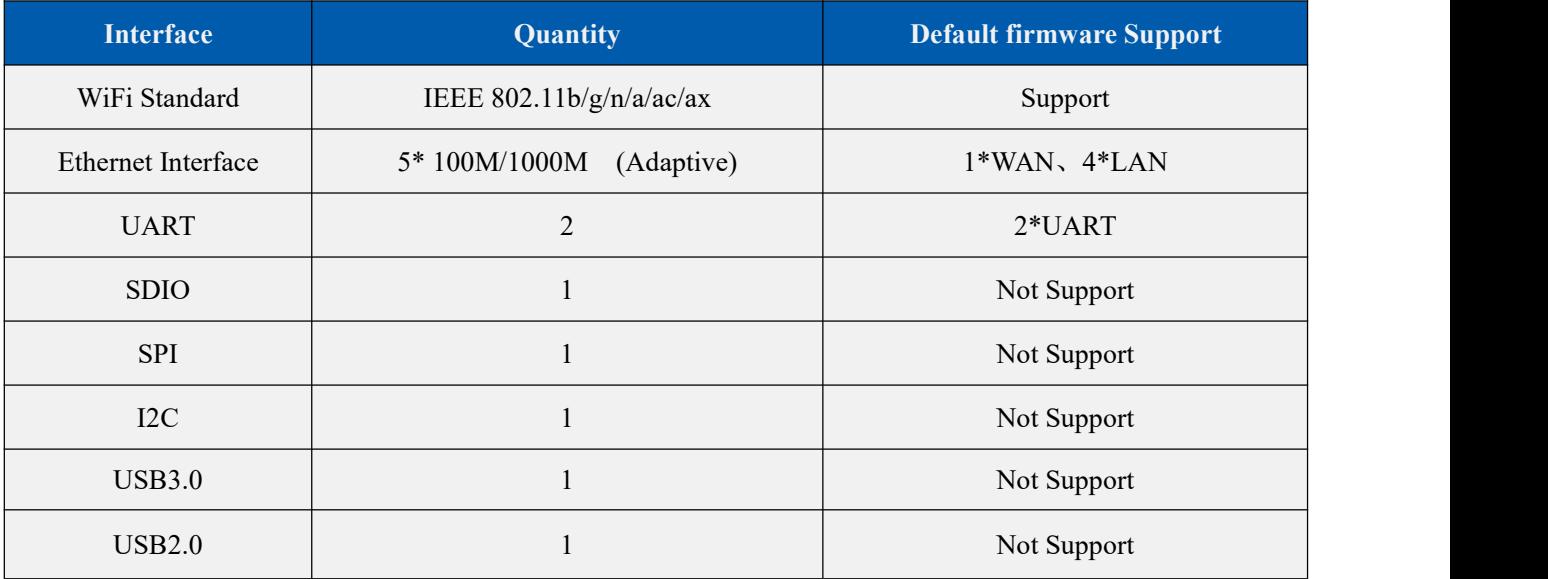

## <span id="page-5-0"></span>**2.3. Technical specifications**

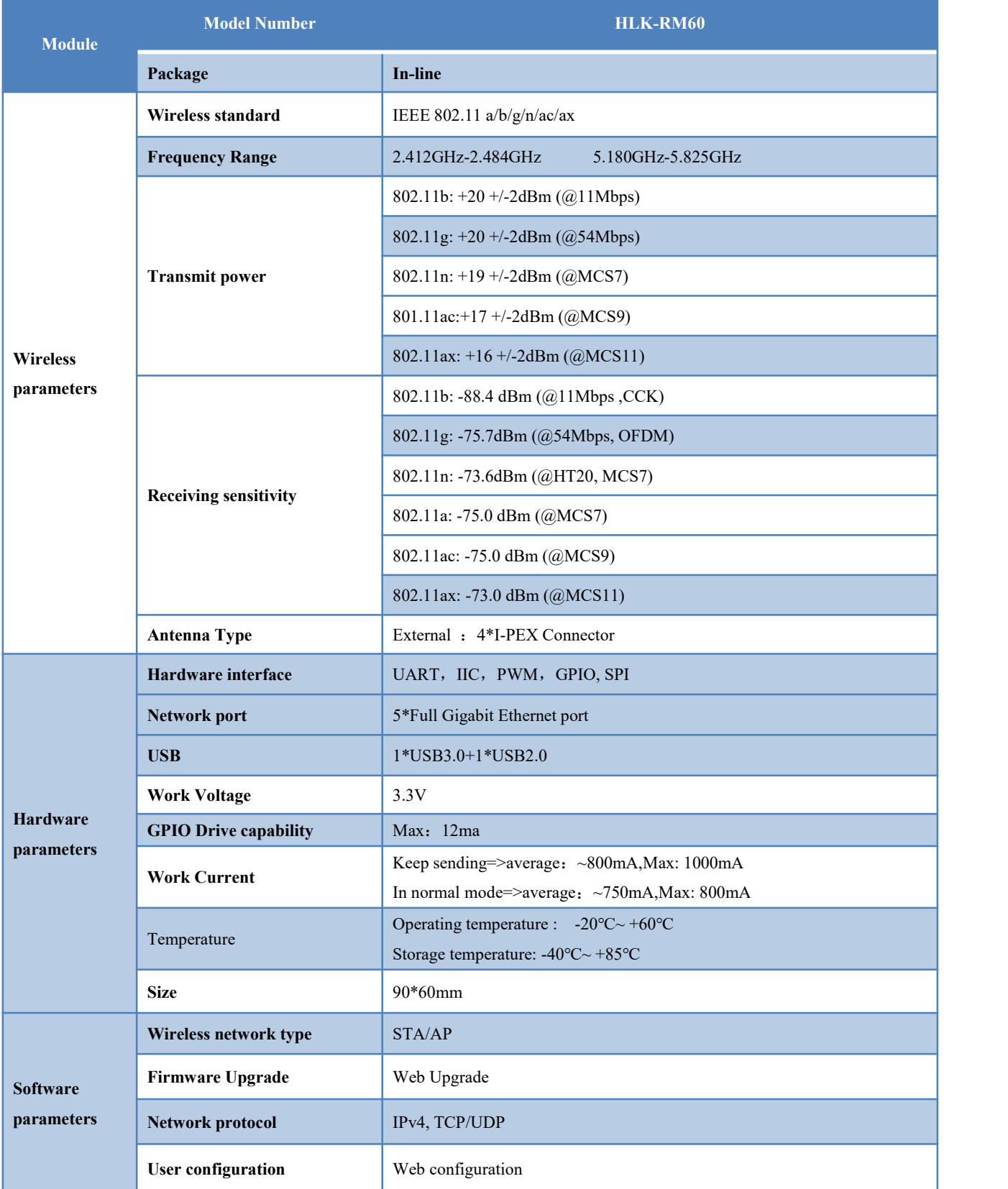

Table 1. Technical specifications

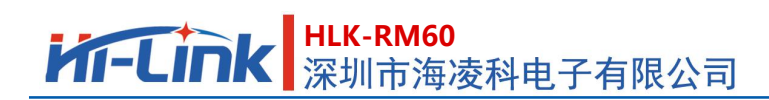

## <span id="page-6-0"></span>**2.4. Application field**

- Smart home:
- Instrumentation;
- Wi-Fi Remote monitoring/control ;
- $\bullet$  Toy field;
- Color LED control;
- $\bullet$  Intelligent integrated management of fire protection and security;
- Smart card terminals, wireless POS machines, handheld devices, etc.

## <span id="page-6-1"></span>**3. Electrical parameters**

## <span id="page-6-2"></span>**3.1. Working voltage**

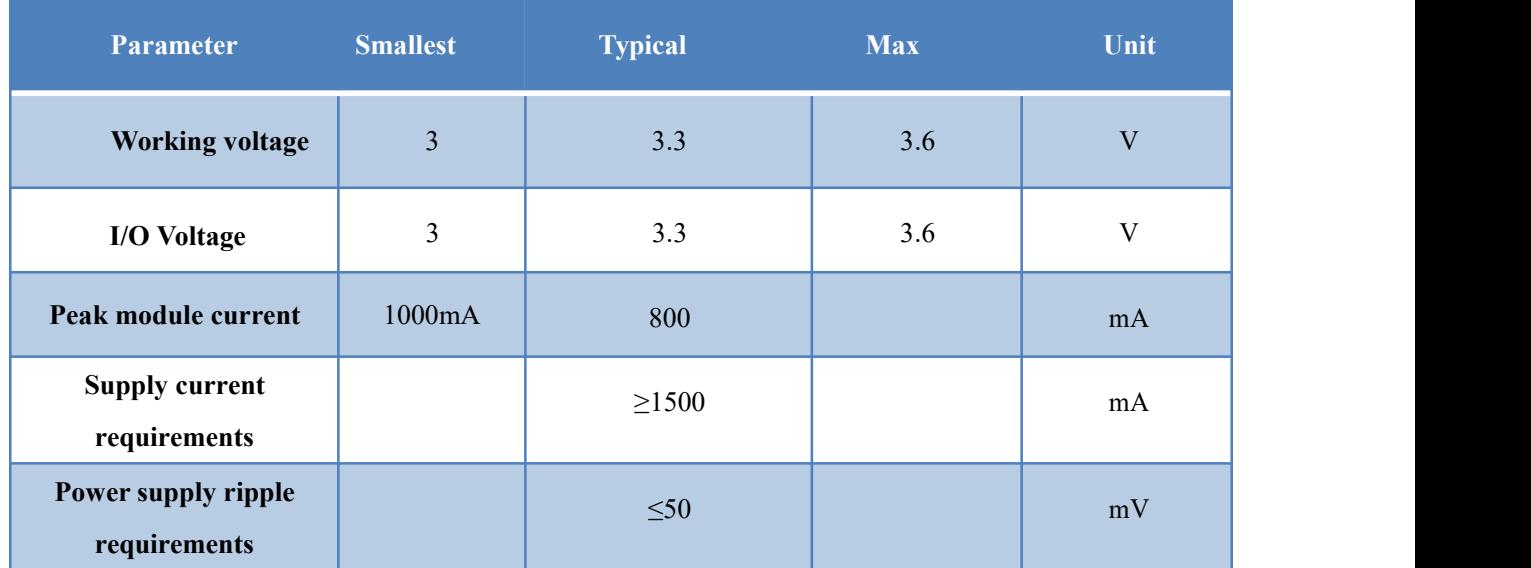

Table 2. Module power supply requirements

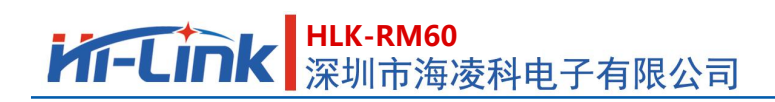

## <span id="page-7-0"></span>**4. Pin introduction**

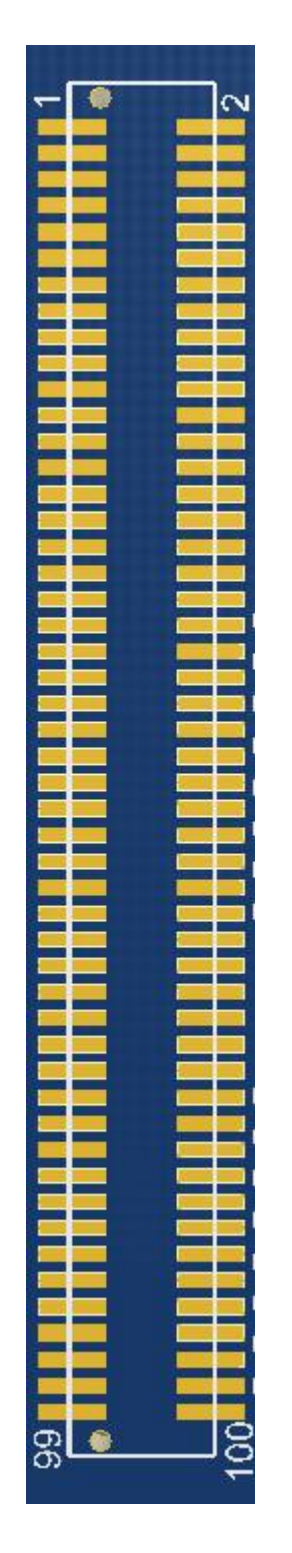

Figure 2. Module pin sorting

## **HLK-RM60**<br>深圳市海凌科电子有限公司

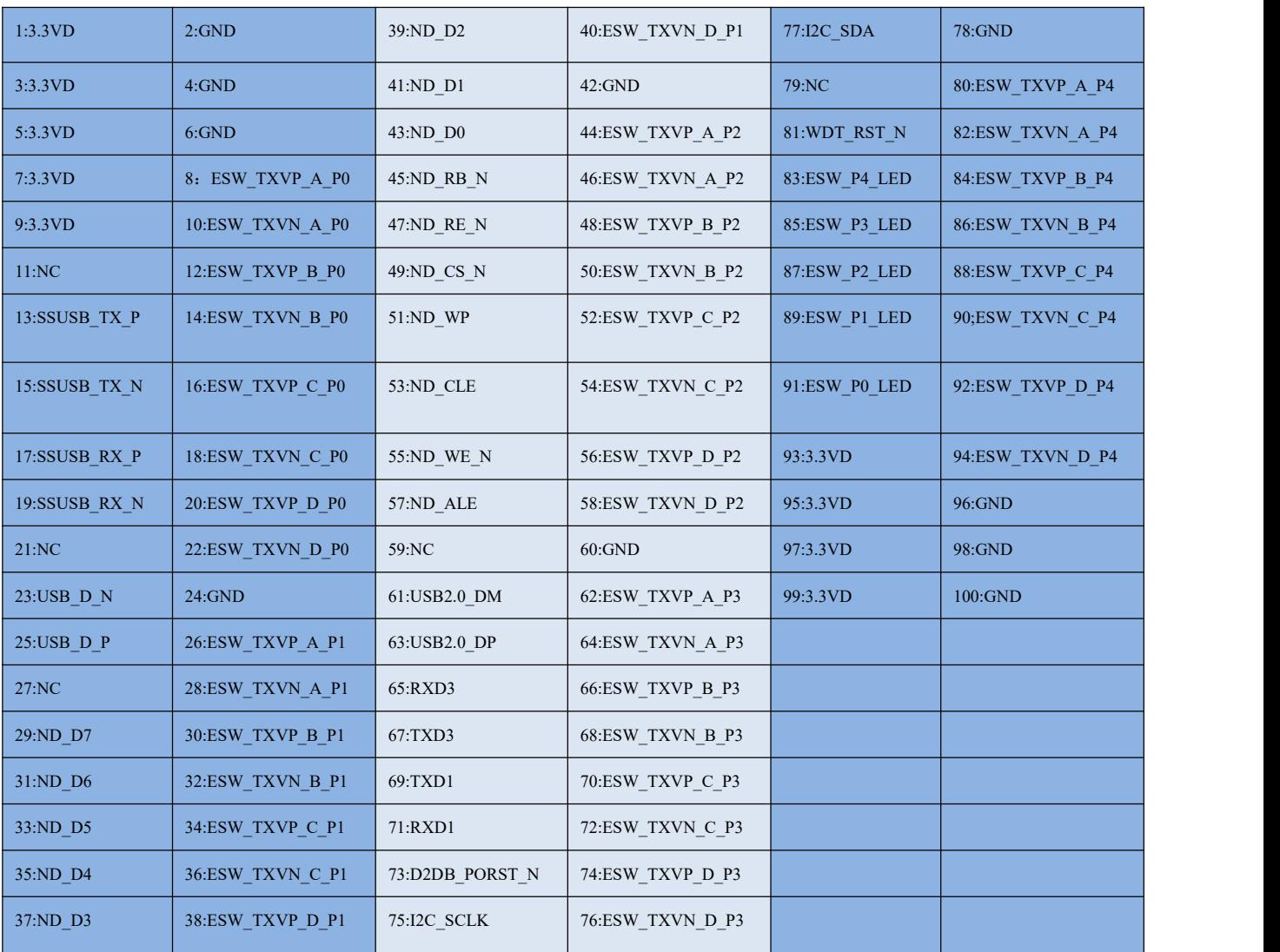

#### Table 3. Module pin sorting

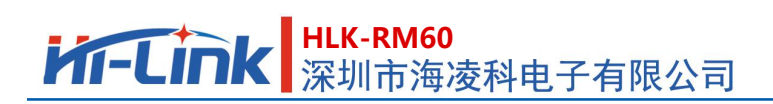

#### Power pin description:

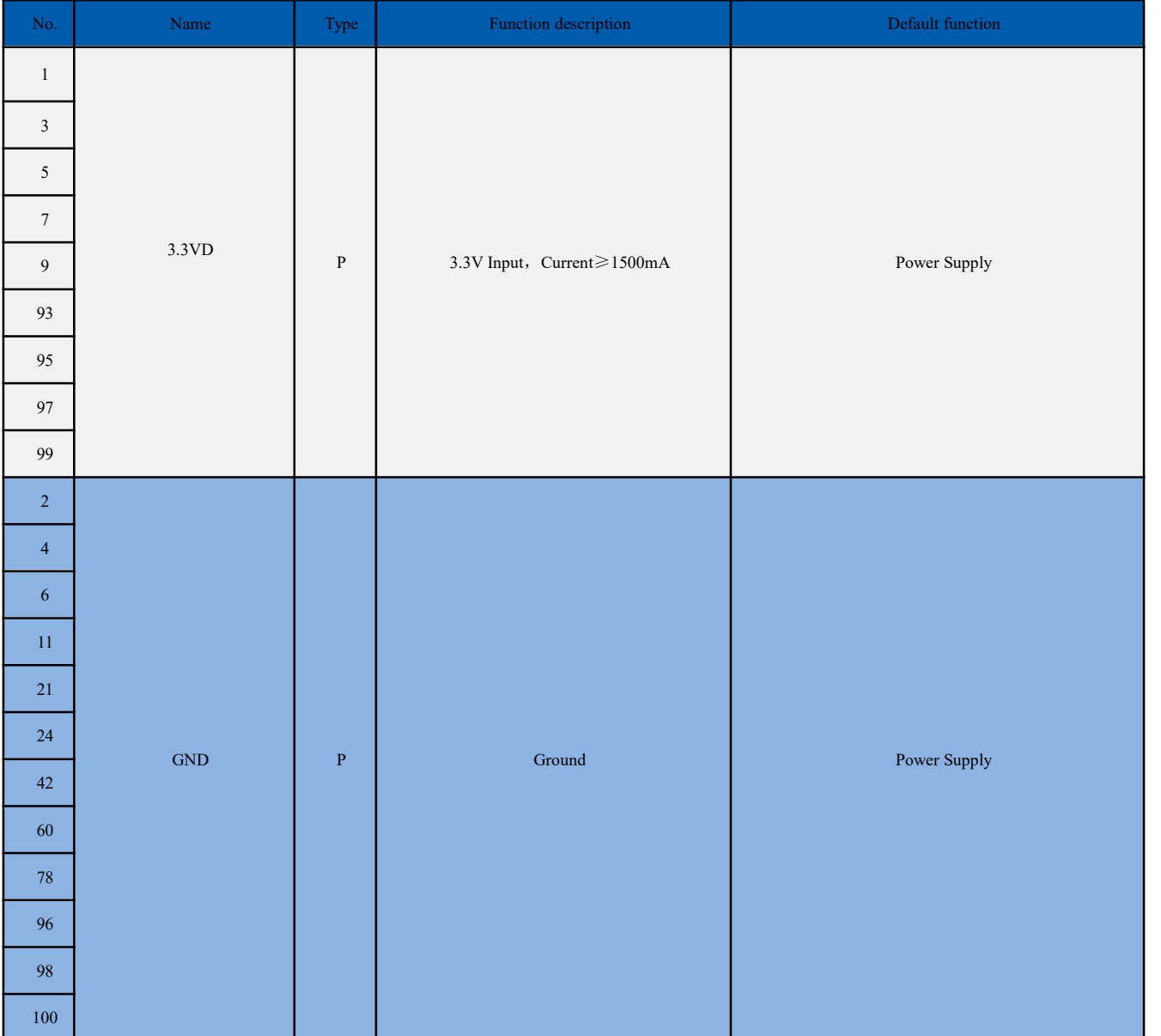

#### USB3.0 Interface Description:

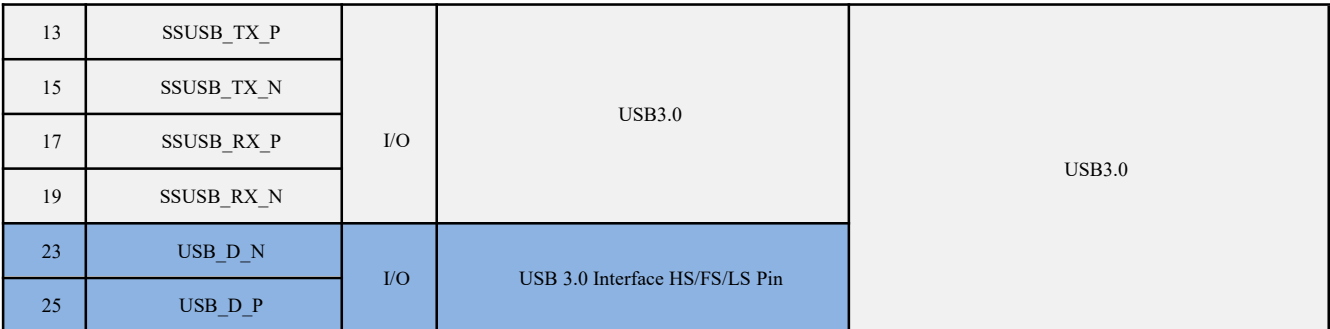

#### SPI Interface Description:

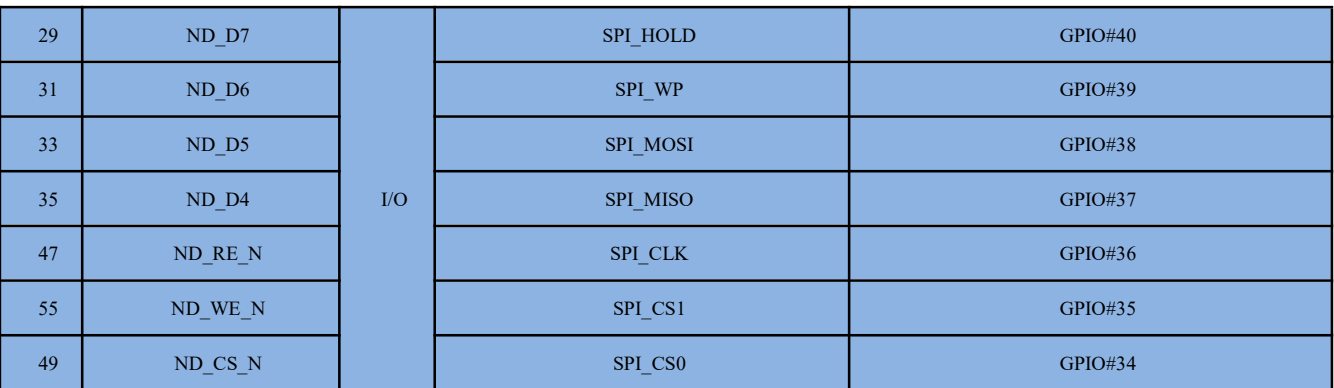

#### SDIO Interface Description:

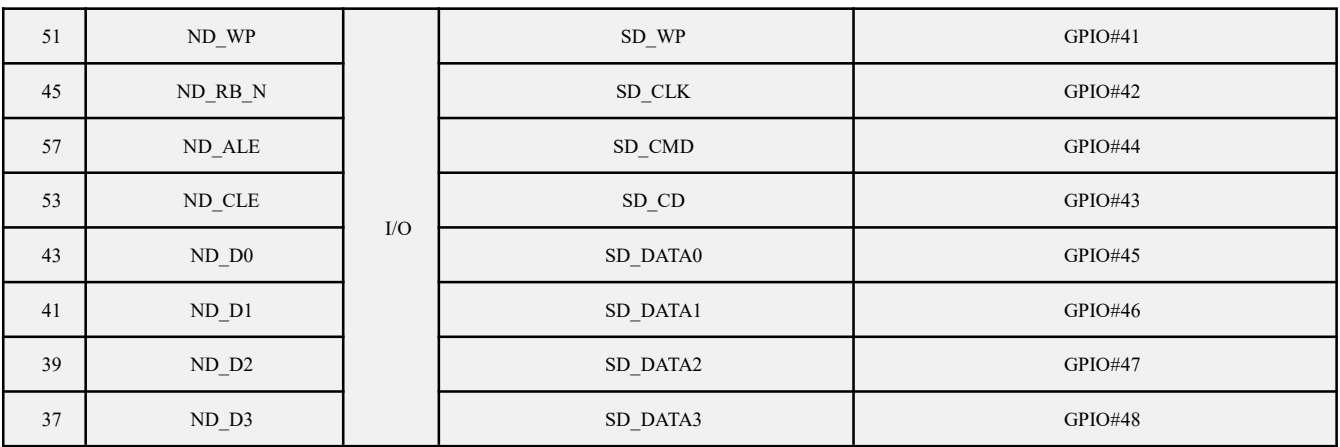

#### USB2.0 Interface :

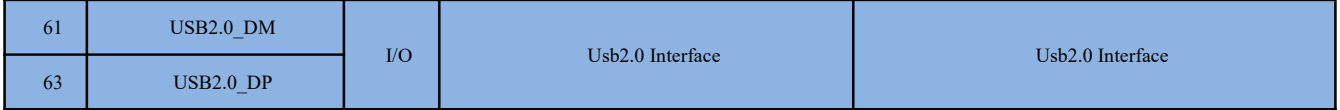

#### Serial Interface:

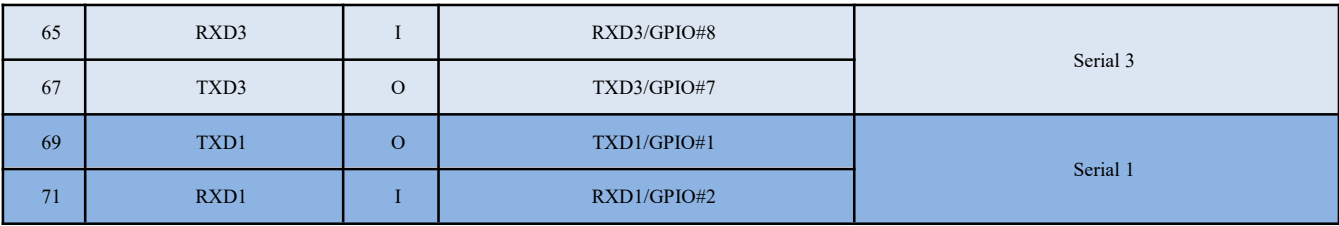

Reset pin:

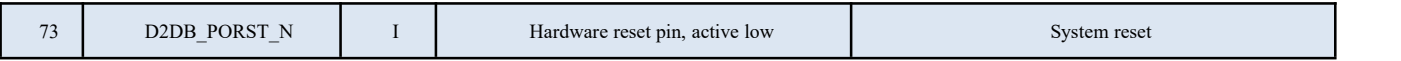

#### **User Manual**

#### I2C Interface:

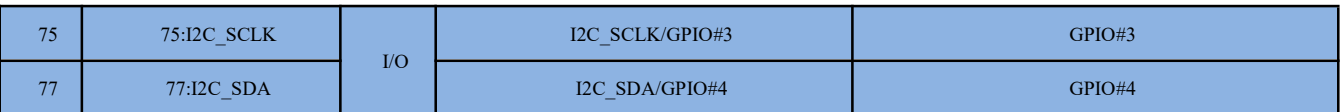

#### Network port P0 System reset:

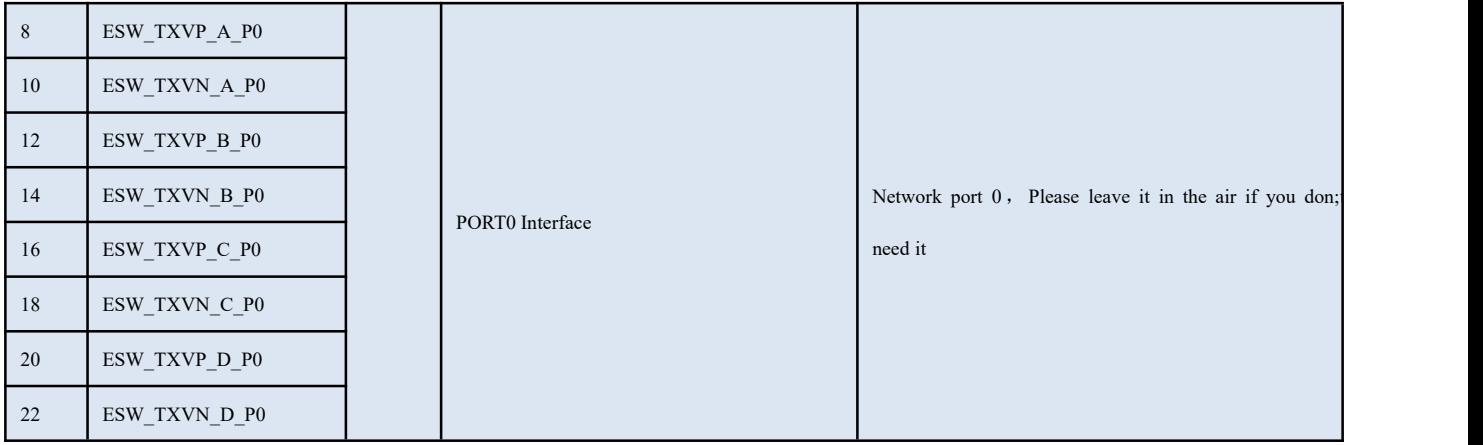

#### Network port P1 Interface:

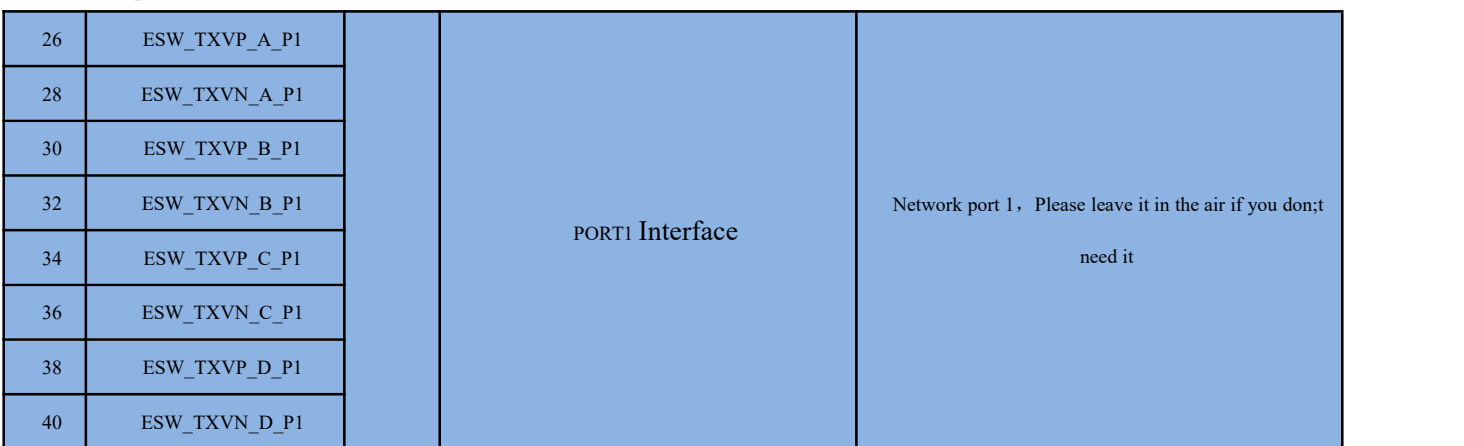

#### Network port P2 Interface:

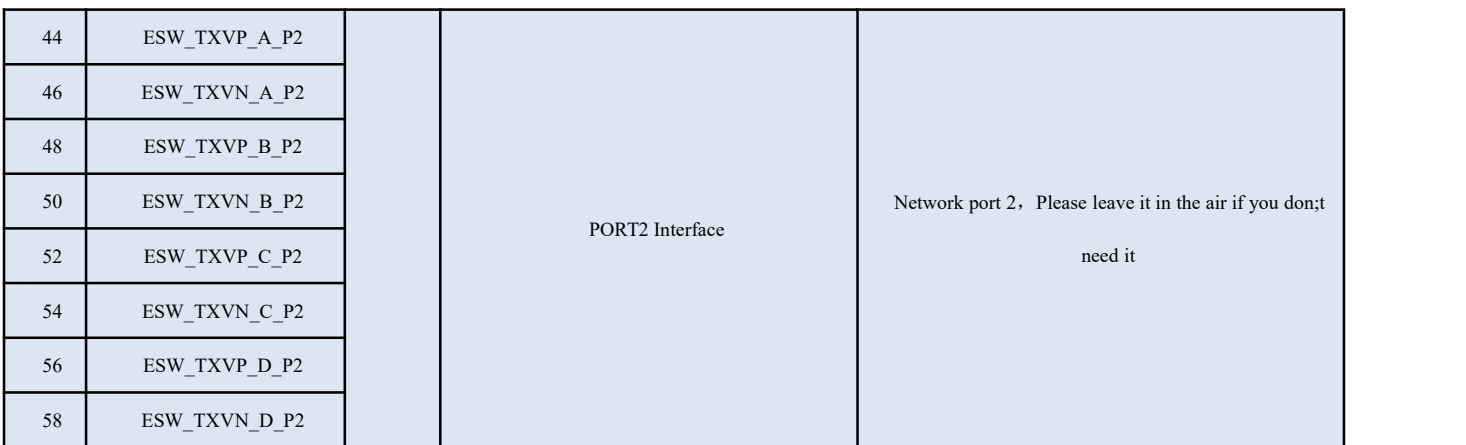

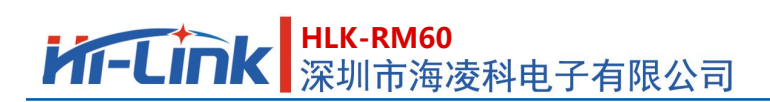

#### Network port P3 Interface:

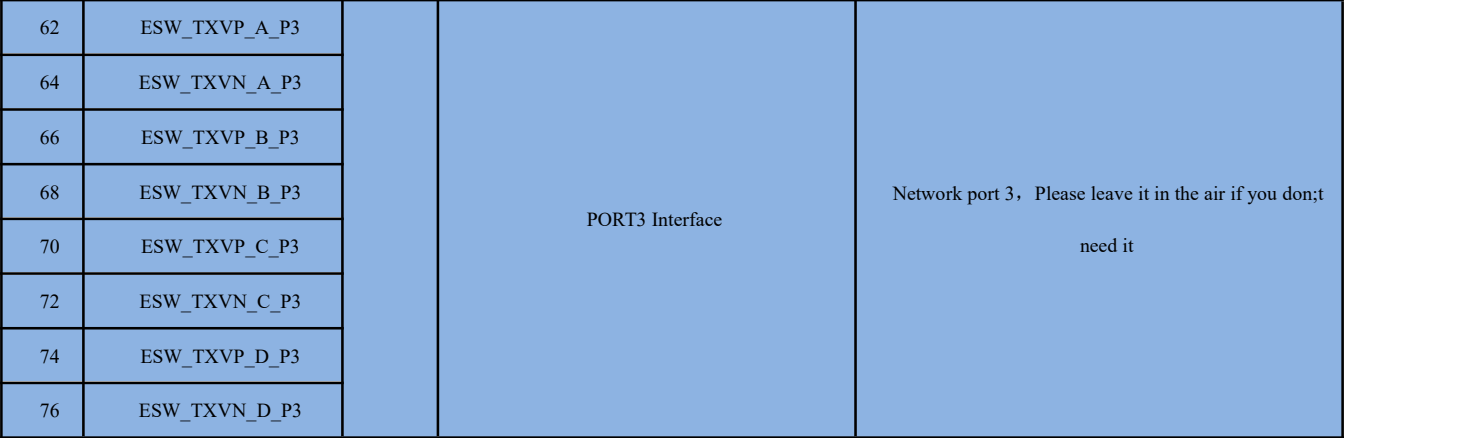

#### Network port P4 Interface:

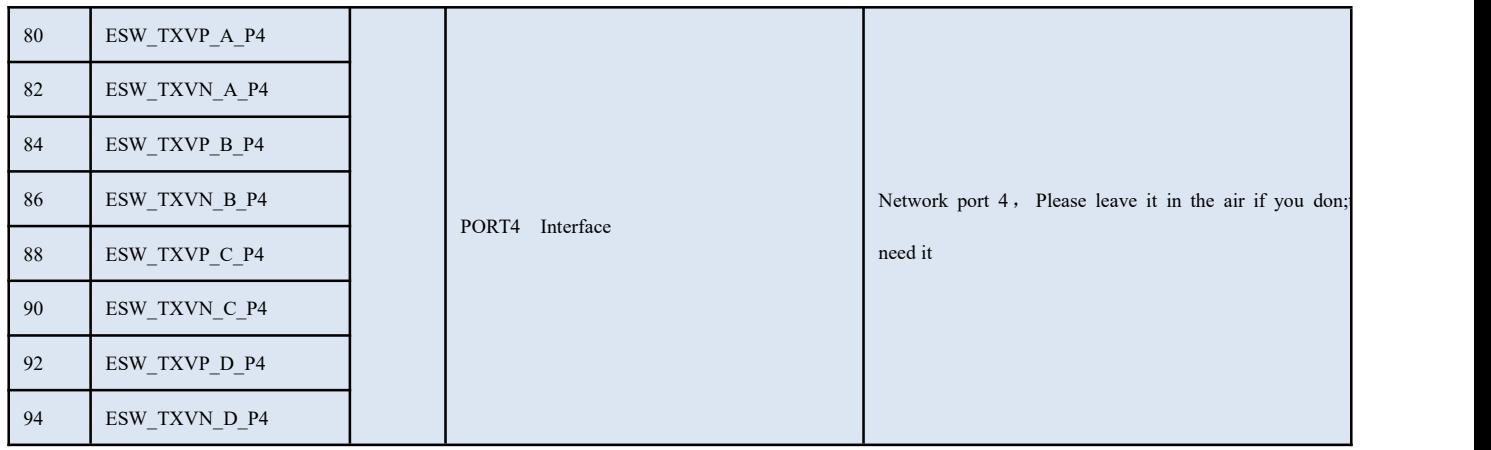

#### Watchdog reset Pin:

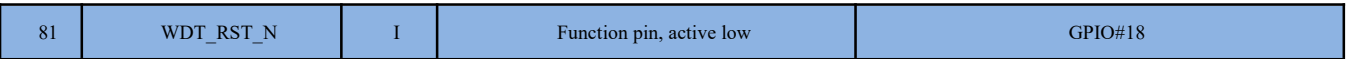

#### Network port indicator pin:

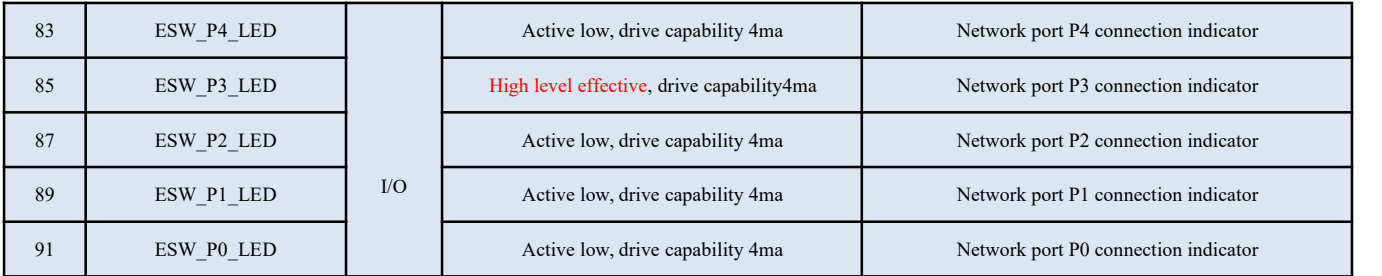

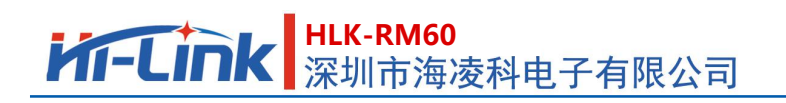

#### Other Pins :

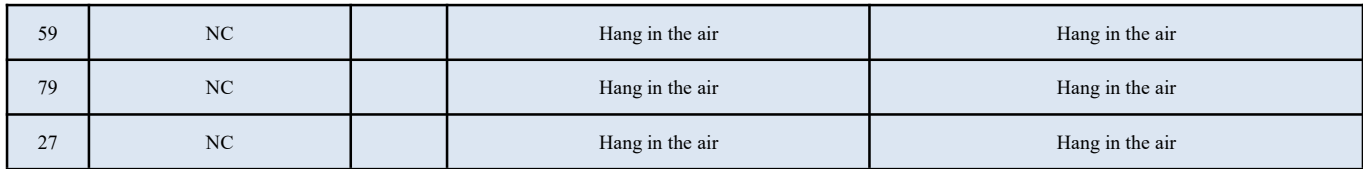

#### *Remark*:

*1*,*I-Input*;*O-Output*;*I/O-Number I/O*;*P-Power*。*NC Hang in the air*。

## <span id="page-13-0"></span>**5. Size**

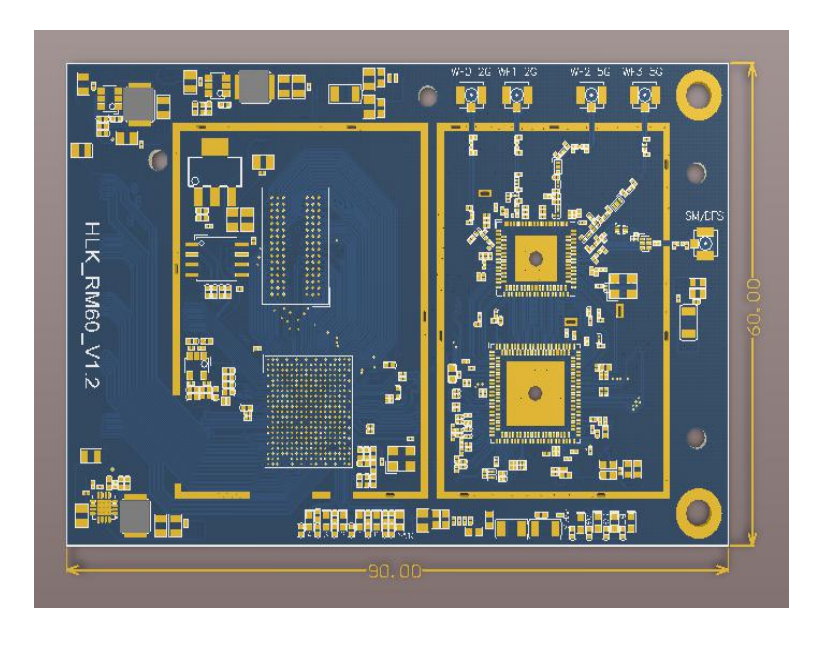

Unit: (mm)

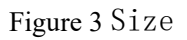

### <mark>HLK-RM60</mark><br>紧圳市海凌科电子有限公司 **Kr-Link**

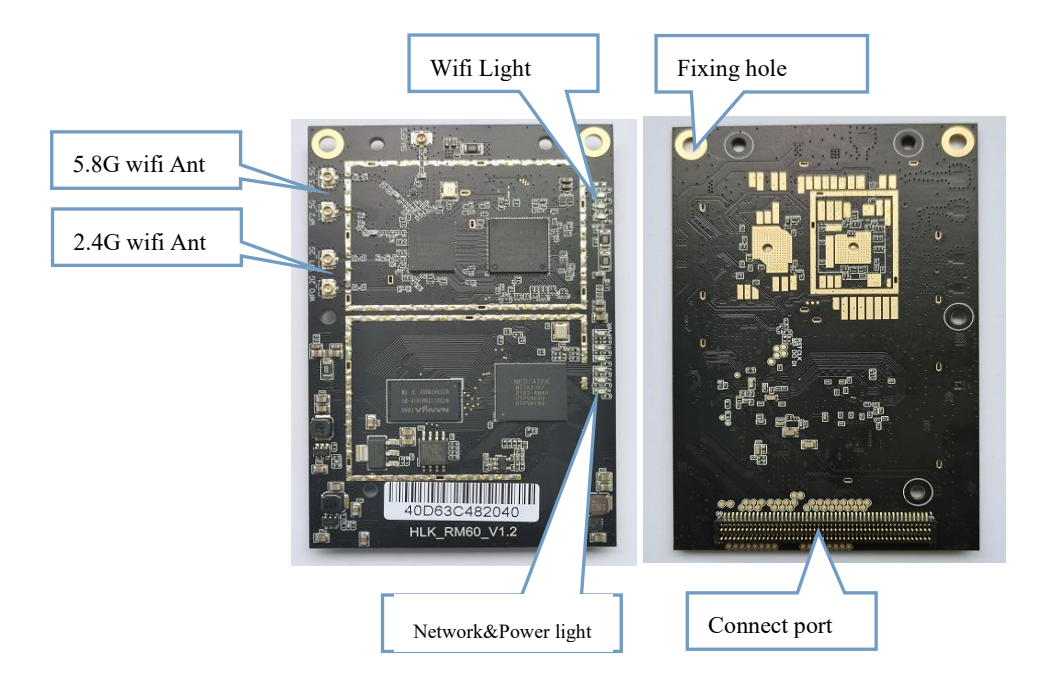

Figure 4Module interface description

### <span id="page-14-0"></span>**6. Indicator light description**

2G/5Gwifi indicator light: After turning on the wifi function, the module wifi indicator will flash, after turning off the wifi indicator, the module's wifi indicator will go out.

Pwr indicator: power indicator, always on when power on.

Network port indicator: After plugging in the network cable, the corresponding LED indicator will flash.

### <span id="page-14-1"></span>**7. Pin function description**

D2DB\_PORST\_N:Hardware reset pin, Pull down time≥100ms WDT\_RST\_N: Software reset pin, Pull down time≥6000ms, The system will be restarted

#### **User Manual**

### <span id="page-15-0"></span>**8. Enter the configuration web interface**

Connect the computer's network port and the module's LAN port, open the computer browser, enter

192.168.16.254, and you will enter the web login interface, enter the user name: root, password: admin, and

then click the Login button to enter the configuration interface.

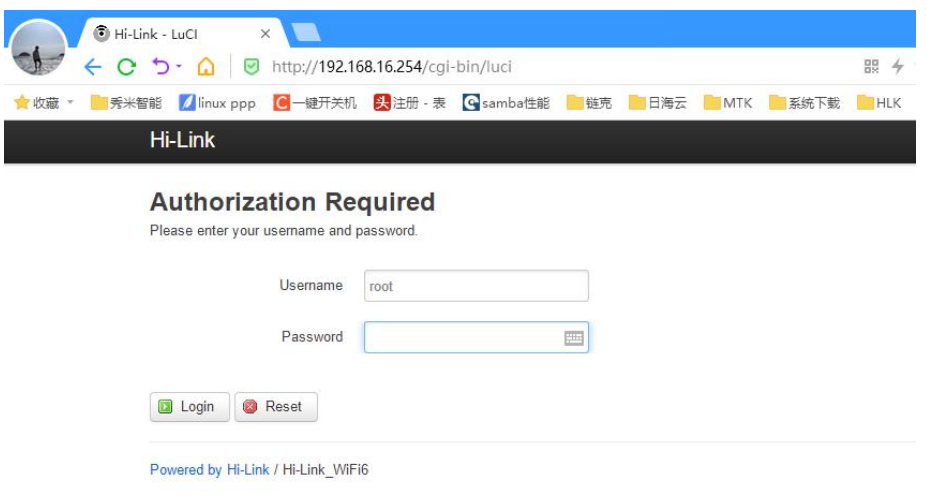

Figure 5.Log in Web

Enter the configuration interface:

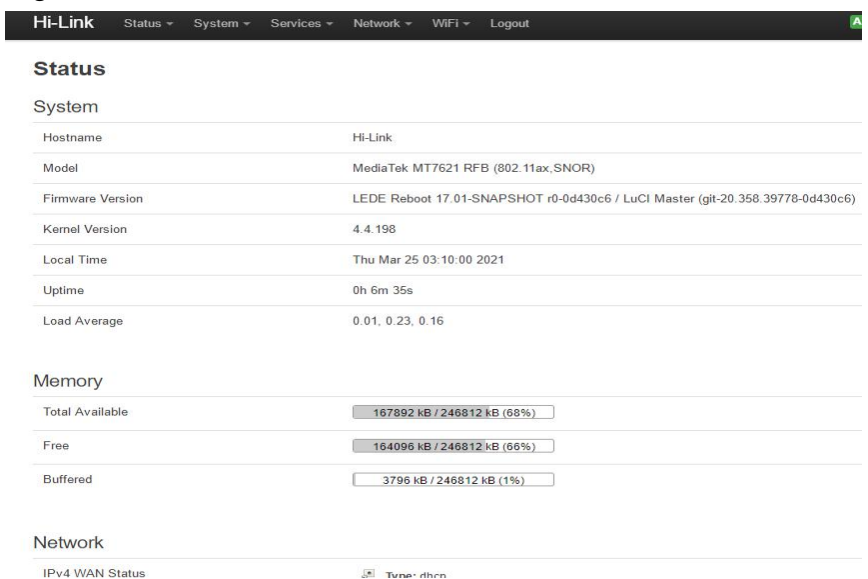

Figure 6 Status Page

### <span id="page-16-0"></span>**9. Set the wifi name**

After entering the web configuration interface, click WIFI, select WIFI configuration, enter the wifi

#### configuration interface

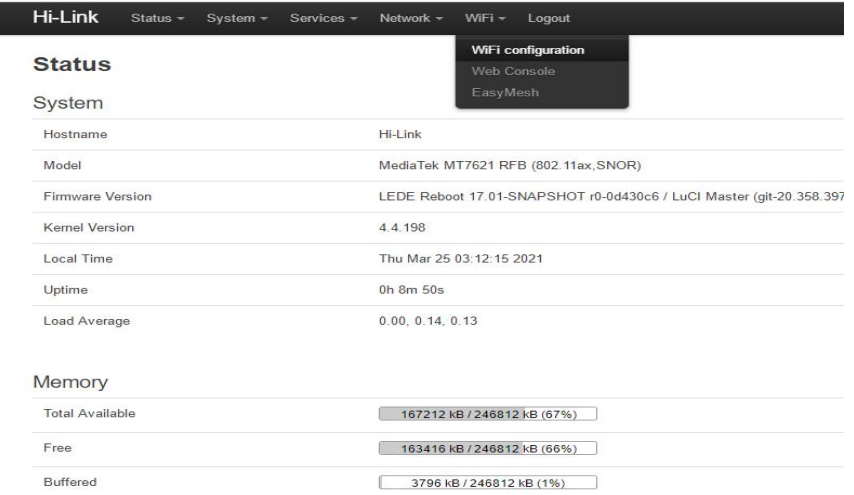

Figure 7 Enter the wifi setting interface

In this interface, you can see the WiFi name and mac address of 2.4g and 5.8g, click the config button to enter

the corresponding configuration interface

## **HLK-RM60** 深圳市海凌科电子有限公司

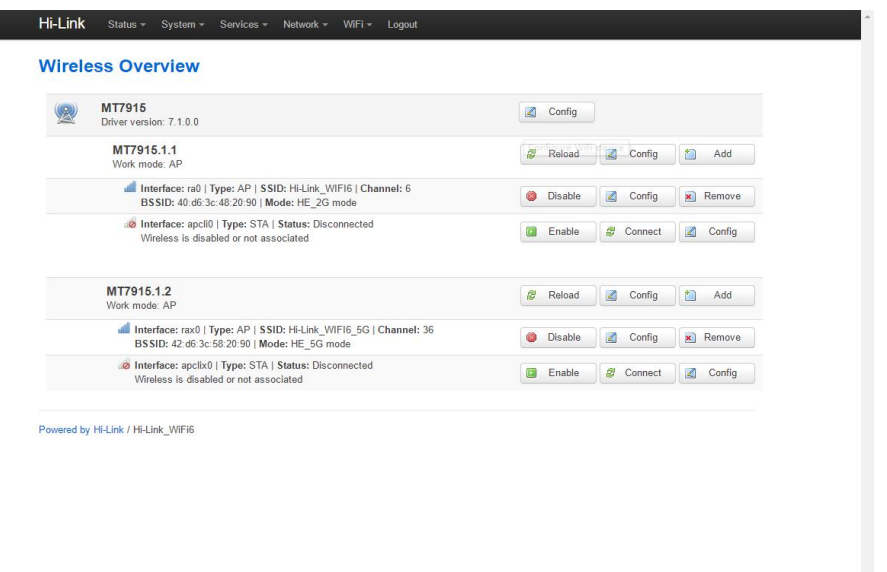

Figure 8 Wifi Status page

After clicking the config button, you will enter the configuration interface of the corresponding ssid and

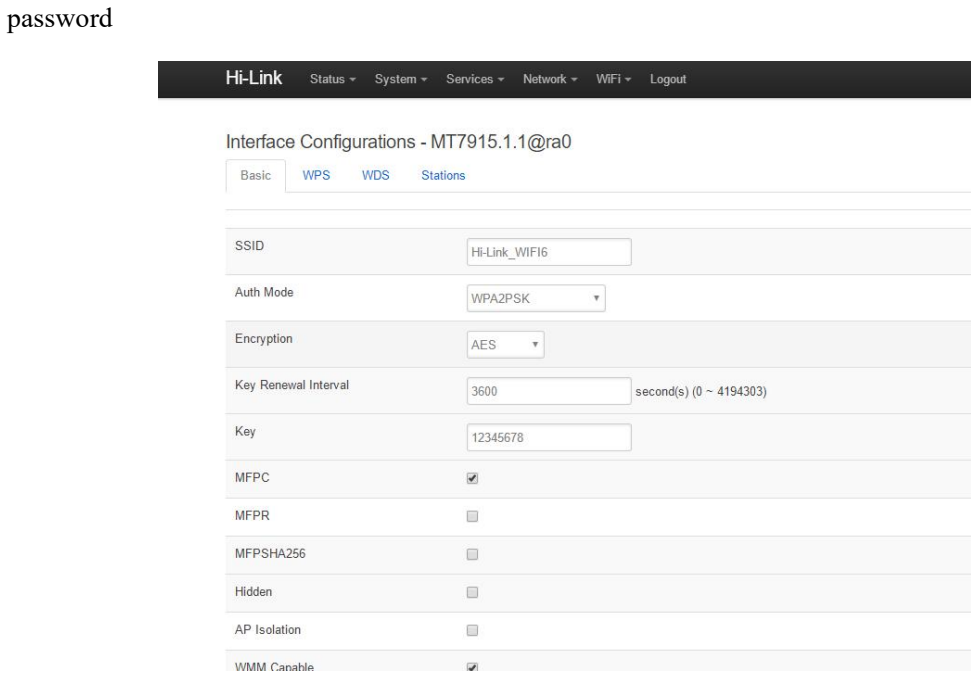

#### Figure 9 Wifi Setting Page

After the configuration is completed, click the following button to make the configured information take effect.

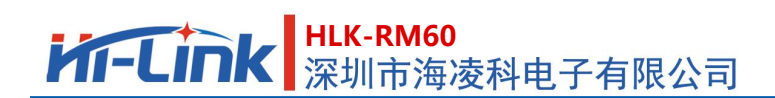

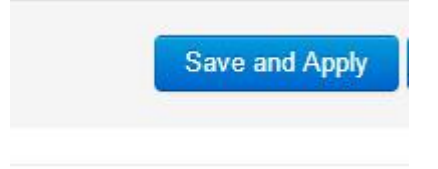

Figure 10 Save Button

## **Appendix A Document revision history**

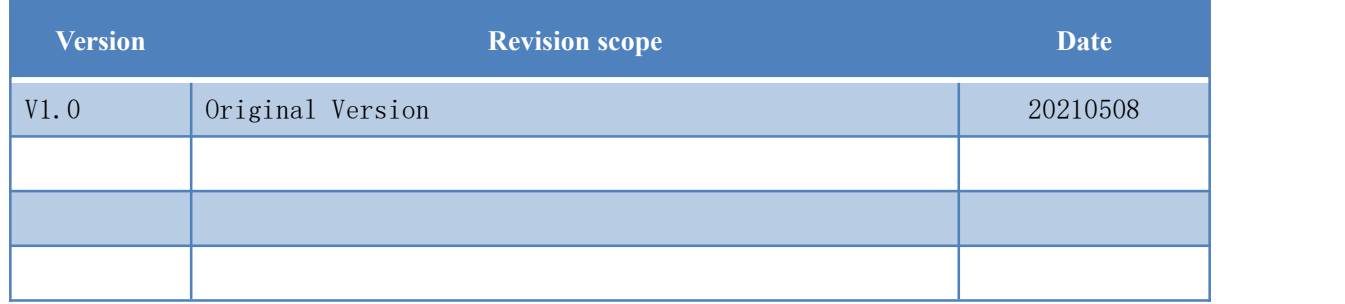